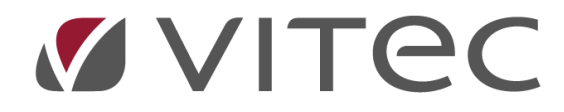

# **Betalning Leverantörsfaktura**

## *Lathund, Vitec Projektekonomi/PP7*

Reviderad 2021-05-17

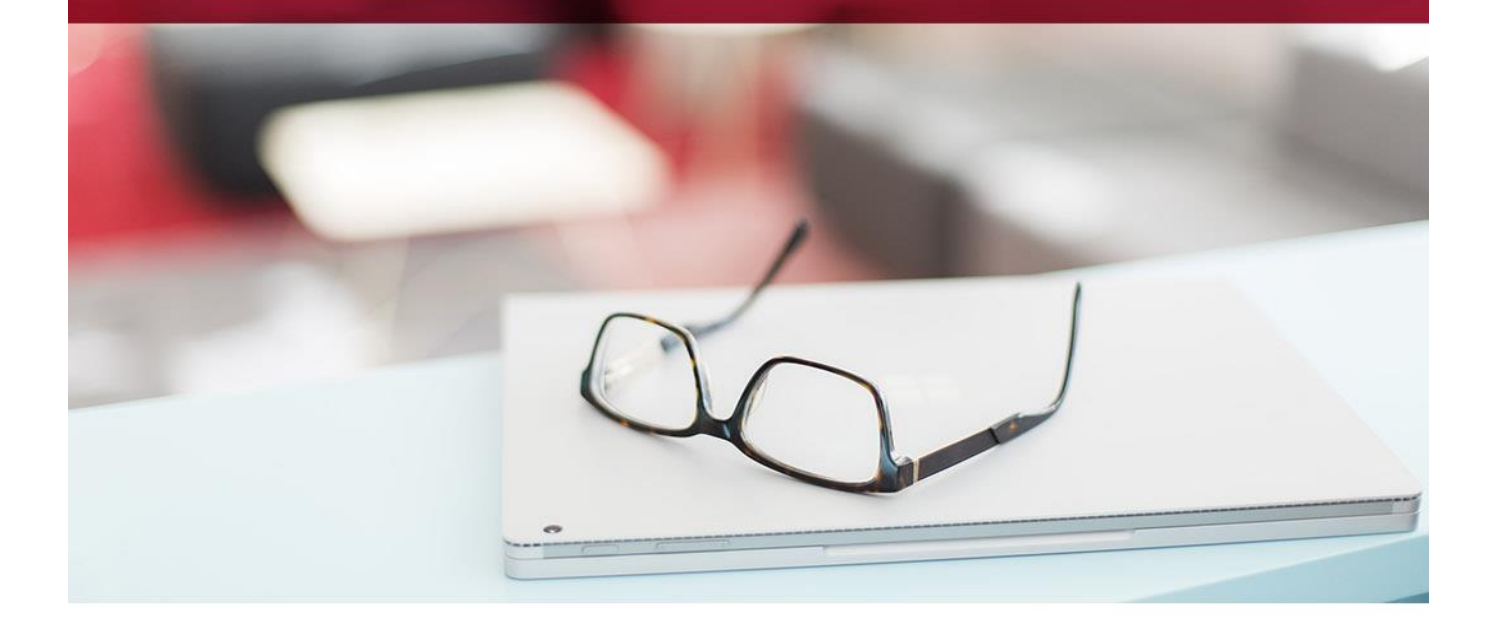

## Innehållsförteckning

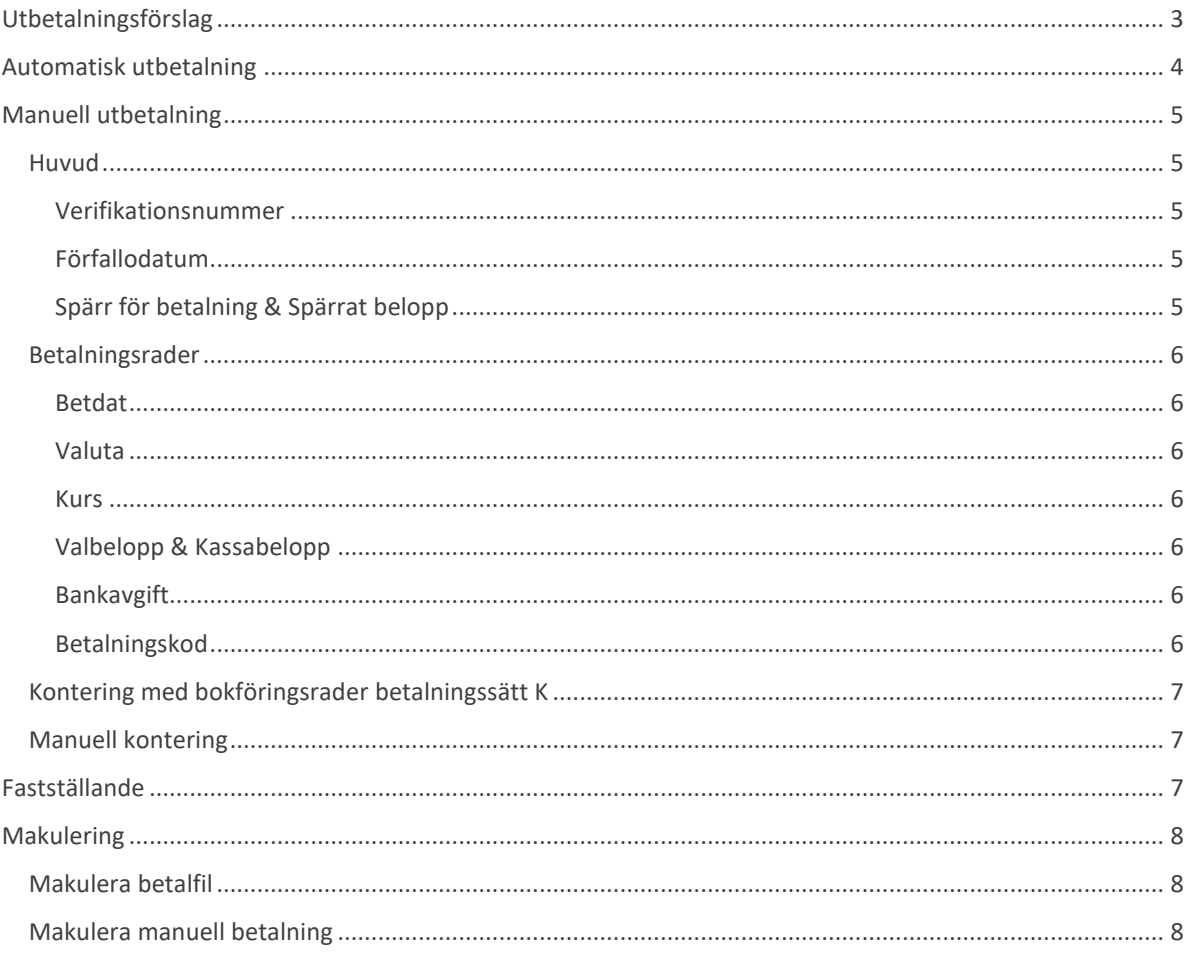

## **Allmänt**

Betalning av leverantörsfakturor kan göras på olika sätt i systemet beroende på arbetssätt och avtal med bank. Vi beskriver här både hur ni tar ut en betalfil ur systemet samt hur ni manuellt kan göra en betalning på en leverantörsfaktura.

## <span id="page-2-0"></span>**Utbetalningsförslag**

För att skapa en betalfil i systemet är det första ni ska göra att skapa ett betalförslag. Det gör ni genom att öppna vyn Utbetalningsförslag via

Leverantörsreskontra -> Attest och betalning -> Utbetalningsförslag

Här kan ni ta fram ett betalförslag genom att fylla i uppgifter för Första utbetalningsdag och Tom utbetalningsdag samt ange vilket betalningssätt ni vill arbeta med. Klicka sedan på knappen Nytt bet förslag. Listan i vyn fylls nu i med de fakturor som är möjliga att betala baserat på dina urval.

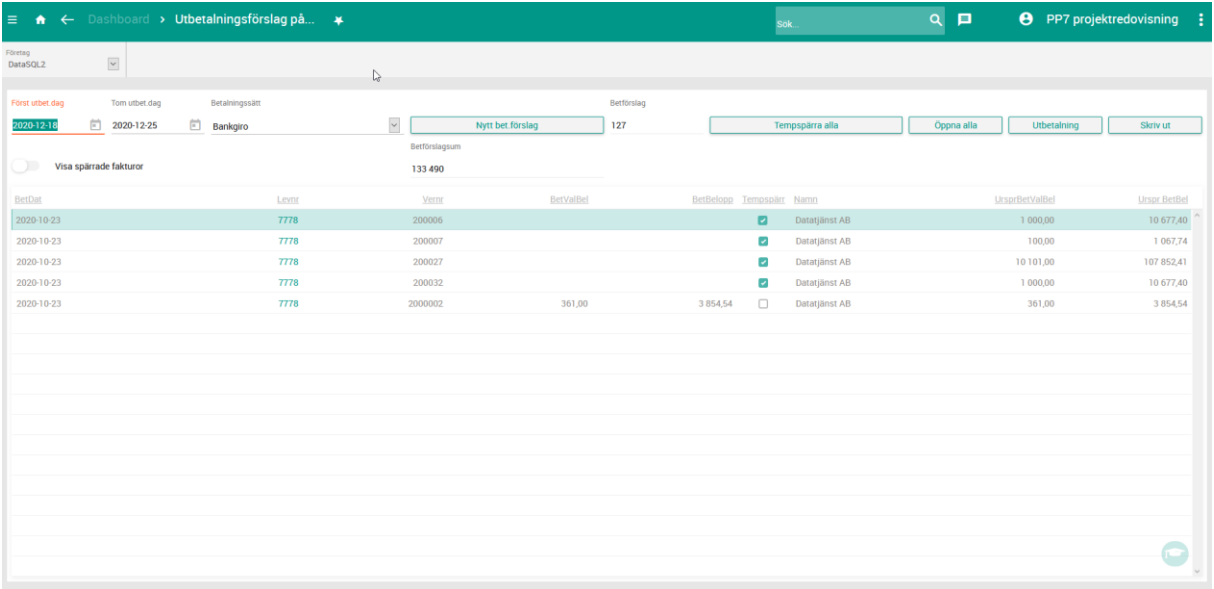

Du kan markera fakturor med tempspärr vilket innebär att de inte kommer med i detta betalförslag. **OBS!** Om du markerar en faktura med Tempspärr så är det väldigt viktigt att du byter rad innan du skapar betalfilen.

När du byter rad så sparas din ändring automtiskt. Du kan så klart också klicka F2 eller Ctrl+S för att spara din ändring på raden. Om du hellre vill markera alla rader med tempspärr för att sedan öppna bara de som ska med i filen, så kan du klicka på knappen Tempspärra alla (Öppna all tar bort tempspärr på alla rader). När du är nöjd med ditt betalförslag så klickar du på knappen Utbetalning – detta tar dig vidare till vyn Automatisk utbetalning med alla uppgifter ifyllda. Läs mer om Automatisk utbetalning här nedan. Du kan också välja att skriva ut ditt betalförslag genom att klicka på knappen Skriv ut. Du får då upp en rapport över betalförslaget på skärmen.

**OBS!** Tempspärrade rader kommer inte med i rapporten!

Om du valt betalsätt U (Utland) så får du möjlighet att ange en betalkod på varje faktura. Om du redan innan har angivit en standard betalkod på leverantören så kommer den att föreslås här, men du kan ändra den som du vill. Betalkoder finns upplagda i systemet och innehåller de koder som tillhandahålls av bankerna.

### <span id="page-3-0"></span>**Automatisk utbetalning**

När du kommer till denna vy har du troligen redan gjort ett betalförslag, och därmed är alla uppgifter du behöver ifyllda här och du behöver enbart klicka på knappen OK för att starta rutinen.

Om du trots allt kommer hit utan att gå från betalförslaget, så måste du trots det känna till vilket betalförslagsnummer du ska ange för att få ut en betalfil.

Uppgifterna som skall fyllas i är desamma som i betalförslaget enligt tidigare beskrivning.

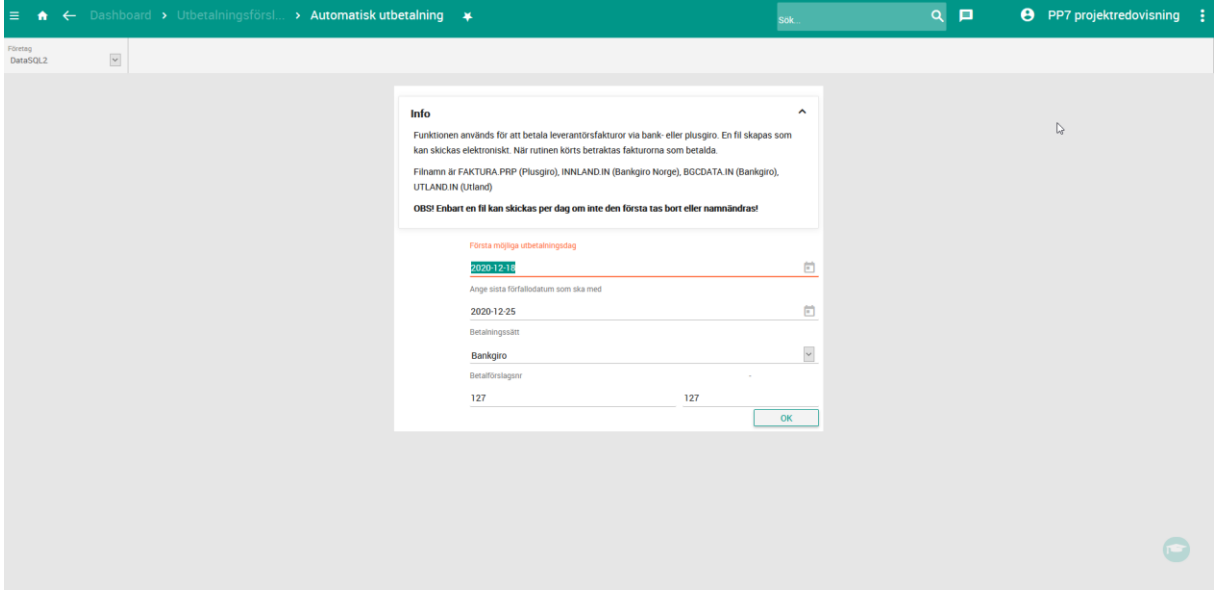

När du har klickat på knappen OK så laddas en betalfil ned till din dator. Vad filen heter är olika beroende på vilket betalsätt du valt och dina systeminställningar.

När du har fått filen nedladdad kan du ladda upp den på din bank.

## <span id="page-4-0"></span>**Manuell utbetalning**

Denna rutin används då man inte har avtal med Bankgiro/Plusgiro, eller av annat skäl, vill betala eller boka bort en leverantörsfaktura.

Fakturan måste vara definitivt bokad eller efterregistrerad. Fakturafastställande måste vara utskriven för att man ska kunna göra en utbetalning.

Fakturan eller leverantören får INTE vara spärrad.

Om bankens eller postens utbetalningslista inte stämmer med ert eget betalningsförslag eller definitiva betalningslista (som ni får när ni kör automatisk betalning). Det kan till exempel vara fel gironummer, så kan ni återkalla de betalningar som inte gick iväg genom att ta upp fakturan i manuell utbetalning och gå till betalningsrader där ni ändrar betalningsraden eller tar bort den (shift F2), detta ska göras innan ni kör en betalningsfastställande.

Har fastställande av betalningen redan körts och ni vill makulera betalningen vänd betalningen då genom att lägga till en rad med minus i alla betalningsbelopp.

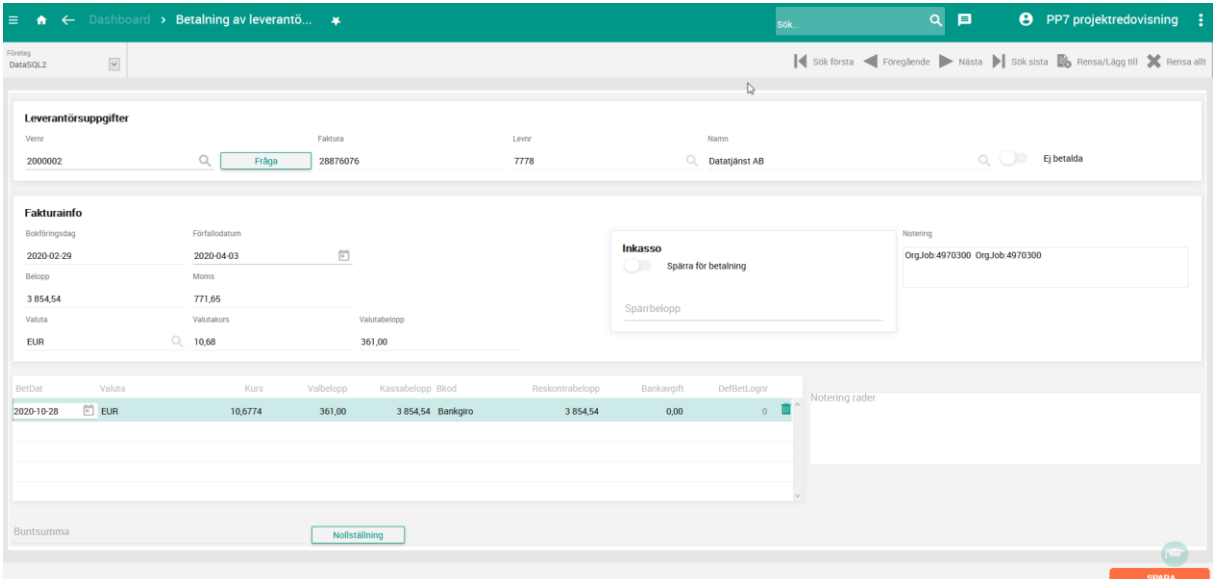

#### <span id="page-4-1"></span>**Huvud**

#### <span id="page-4-2"></span>*Verifikationsnummer*

Ange leverantörsfakturans verifikationsnummer eller sök efter fakturan i listan du får fram med förstoringsglaset. Tidigare betalningar på fakturan visas.

#### <span id="page-4-3"></span>*Förfallodatum*

Förfallodatum kan ändras.

#### <span id="page-4-4"></span>*Spärr för betalning & Spärrat belopp*

Har du spärrat fakturan för betalning kan du öppna den här. Alternativt kan du spärra den här. Trycker du enter för att godkänna ändringen så ändras spärrat belopp. Spärrat belopp kan ändras.

#### <span id="page-5-0"></span>**Betalningsrader**

#### <span id="page-5-1"></span>*Betdat*

Föreslår dagens datum, som kan ändras. Ska vara bankens eller postens betalningsdag och blir även bokföringsdatum för betalningen.

#### <span id="page-5-2"></span>*Valuta*

<span id="page-5-3"></span>Leverantörens valuta föreslås.

#### *Kurs*

Ange verklig utländsk betalkurs. Vid svensk valuta (visas blankt i valutakoden), kommer man inte åt kursen är 1. Vid utländsk faktura ange kurs enligt remissa från bank eller post.

Om man betalar utländska fakturor automatiskt (med fil) ändrar man till kurs enligt remissa innan man kör ut Betalningsfastställande/Dagbok.

#### <span id="page-5-4"></span>*Valbelopp & Kassabelopp*

Här föreslås det totala beloppet på fakturan. Valutabeloppet ska vara samma som Kassabeloppet vid svensk valuta. Om det är en delbetalning, ändrar man det till verkligt betalt belopp både i valutabelopp och kassabelopp.

Vid utlandsbetalning anger man det verkligt betalda beloppet i Valbelopp och mot angiven kurs och lägger det framräknade beloppet i Kassabeloppet (SEK).

#### <span id="page-5-5"></span>*Bankavgift*

På kassabeloppet får man själv räkna av bankavgiften från den ursprungliga fakturabeloppet ,men valbeloppet skall vara oförändrat, kassabeloppet är det belopp som man får insatt på sitt bankkonto.

#### <span id="page-5-6"></span>*Betalningskod*

Här föreslås samma betalningskod som har angivits på fakturan. Klicka på F4 om ni vill se vilka betalningssätt/koder som kan användas.

- $\bullet$   $P -$  Plusgiro
- B Bankgiro
- C Checkräkning
- $\bullet$  M Manuell betalning = Kassa
- D Betalningsraden påverkar enbart reskontran, inget blir bokat i bokföringen. Används för att manuellt kvitta två fakturor med samma belopp mot varandra.
- K Kontering/Bortbokning hel eller del av faktura. Verifikationsregistreringen öppnas och ni kan kontera betalning som önskat.

#### <span id="page-6-0"></span>**Kontering med bokföringsrader betalningssätt K**

Man får automatiskt upp Leverantörsskulders konto utlagt som betalning, med samma belopp som man angivit på betalningsraden. Den raden kan inte ändras. På bokföringsraderna kan man sedan manuellt boka bort moms, kostnad eller eventuell nedskrivning av fakturan.

#### <span id="page-6-1"></span>**Manuell kontering**

För att kunna registrera ett verifikat måste det vara försett med konteringsuppgifter för redovisningen. Varje konteringsrad ska ha uppgift om kontonumret, i förekommande fall resultatenhet, projekt och för systemet även kontodel 4-6.

För varje konteringsrad som registreras beräknas summan av registrerade radbelopp (verifikationstotal). Summan måste vara noll (0.00), för att verifikationen ska kunna avslutas och sparas.

Redovisningen kommer inte att uppdateras med de nya verifikaten förrän en Betalningsfastställande körts ut. Vill man se verifikatet med registreringarna, innan uppdatering sker, ser man dem i Kontrollistan. Därefter kan ändringar göras i registrering av verifikation innan fastställande skrivs ut.

## <span id="page-6-2"></span>**Fastställande**

När du har gjort din betalfil, eller din manuella betalning, måste de fastställas. Du gör det genom att gå till Fastställande leverantörsbetalning via

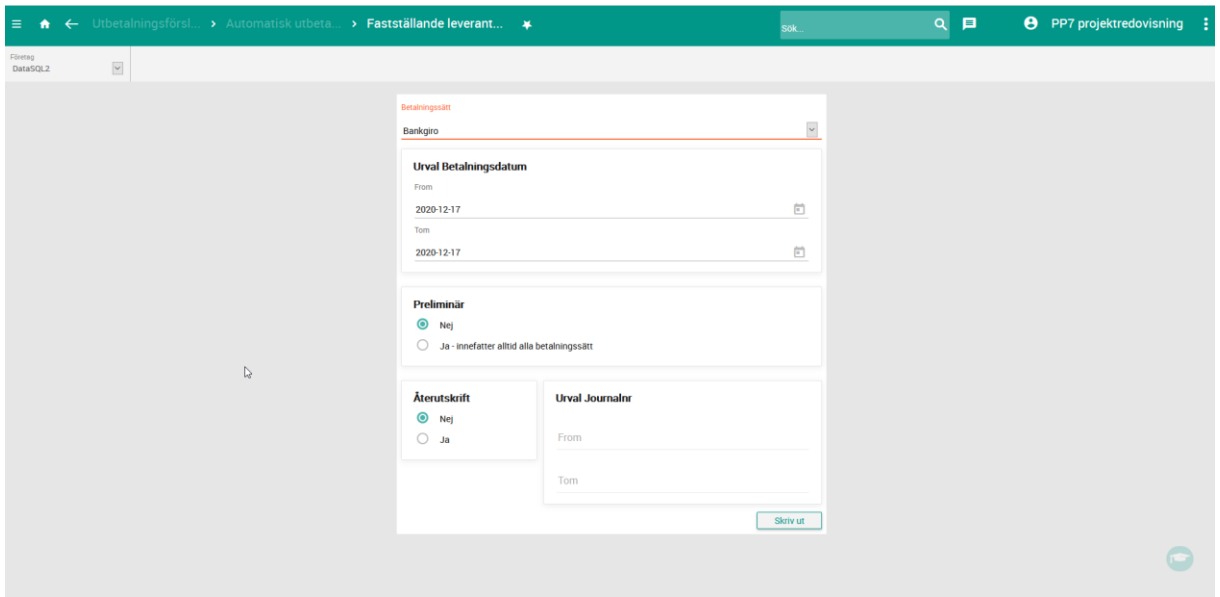

Leverantörsreskontra -> Attest och betalning -> Fastställande leverantörsbetalning

Fyll i uppgifterna och klicka på Skriv ut. Du får då upp en rapport över ditt fastställande på skärmen som du kan skriva ut eller spara på din dator.

## <span id="page-7-0"></span>**Makulering**

#### <span id="page-7-1"></span>**Makulera betalfil**

Om du vill makulera en betalfil kan du använda funktionen Makulering automatisk utbetalning. Fastställande av betalfilen får inte vara körd.

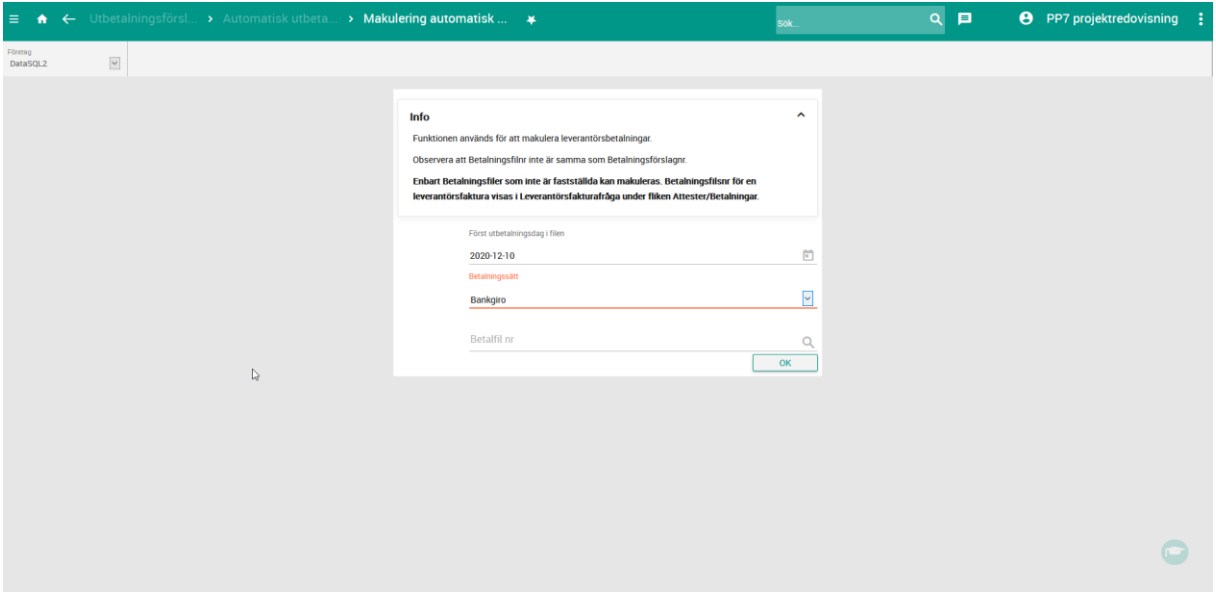

Viktigt är då att man har lagt samma datumintervall och betalningssätt, som på betalningen. Sista förfallodatum får inte vara lägre än första utbetalningsdag, är detta trots allt fallet så sätt första betalningsdag även till sista förfallodatum.

Ska betalningen backas så får inga andra betalda leverantörsfakturor finnas med samma betalningsdagar och betalningssätt som inte är betalningsfastställda körda.

#### <span id="page-7-2"></span>**Makulera manuell betalning**

För att makulera en manuell betalrad så går du in i vyn Betalning av leverantörsfaktura (se ovan) och tar bort betalraden.

**OBS!** Raden kan inte tas bort om den redan är fastställd!